# epati

Dynamic Reports Product: Antikor v2 - Next Generation Firewall Guides

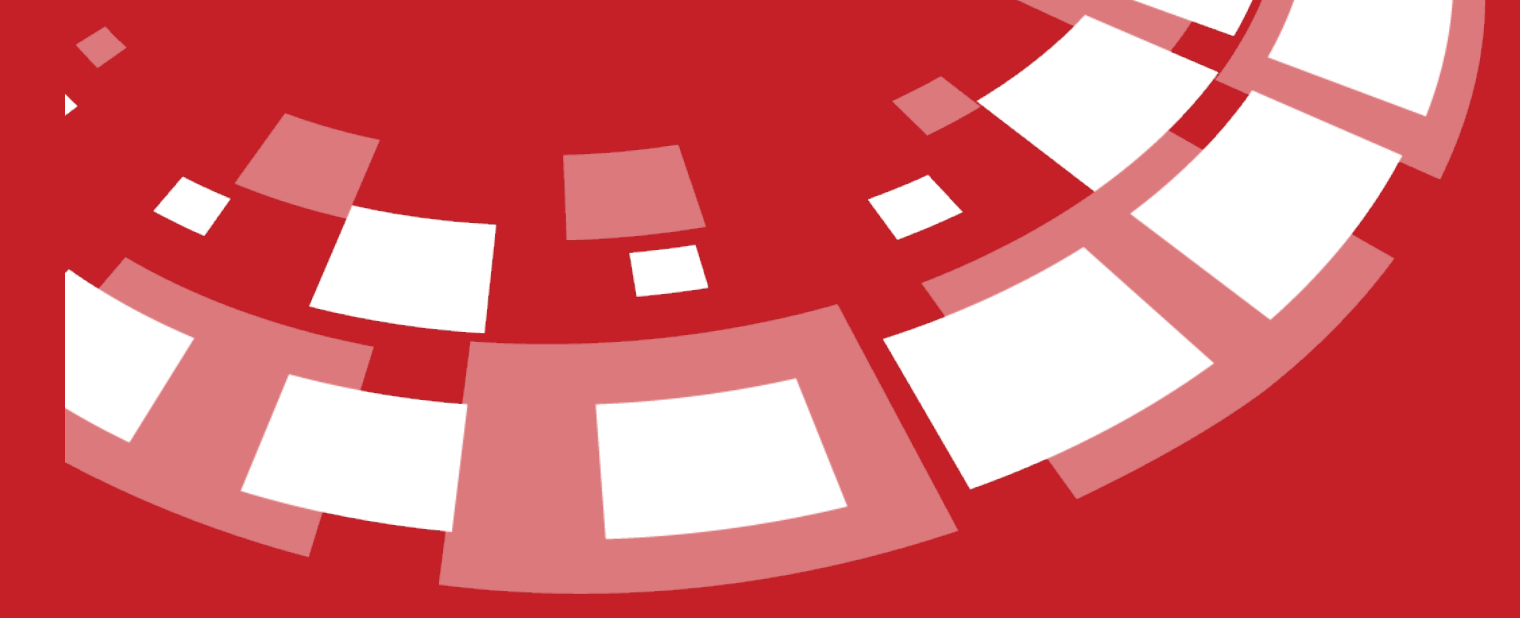

www.epati.com.tr

# epati **Dynamic Reports**

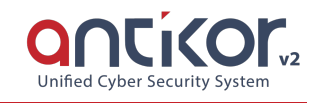

18 different types of report are dynamically displayed and listed here.

- Anti SPAM Reports
- Cluster Reports
- DNS Filter Reports
- Hotspot log
- Ipsec Service Reports
- Package filtering reports
- PPP Debug Logs
- PPP Reports
- AV, Appid, IPS, DOS Logs
- SSH Inspection Reports
- SSH Protection reports
- Traffic Session Reports
- Virtual cable reports
- Web Access Reports
- Web Server Security Reports
- WF (Web Filtering) Content and Antivirus Scan Reports
- WF (Web Filtering) URL Filter Reports
- Banned Users Reports

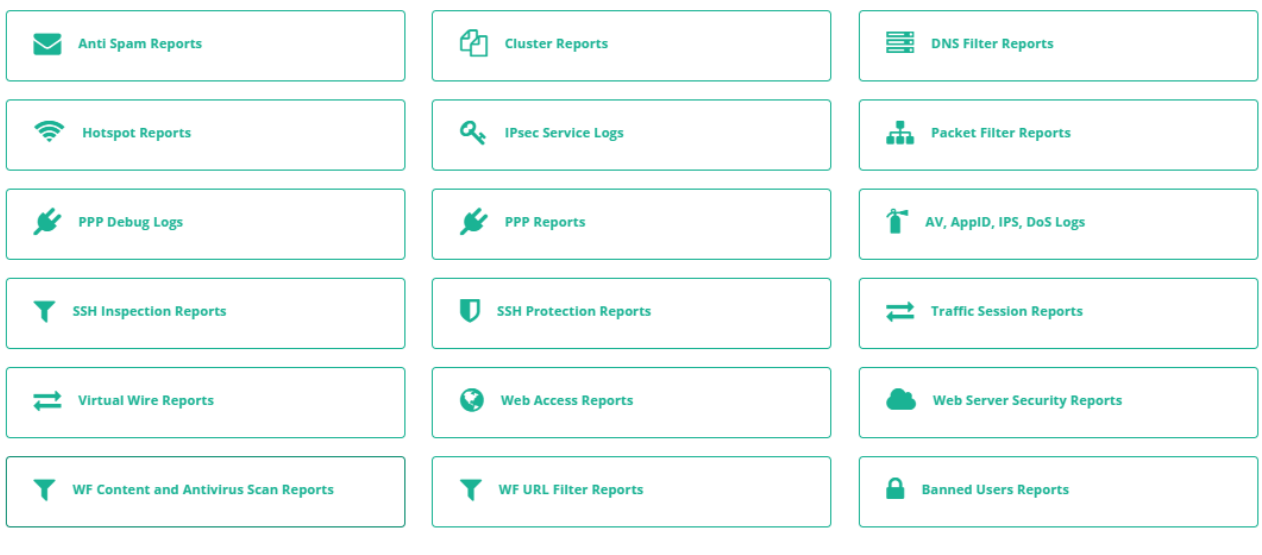

# **Cluster Reports**

It reports the situations related to the Cluster and the interfaces in which the situations take place according to history.

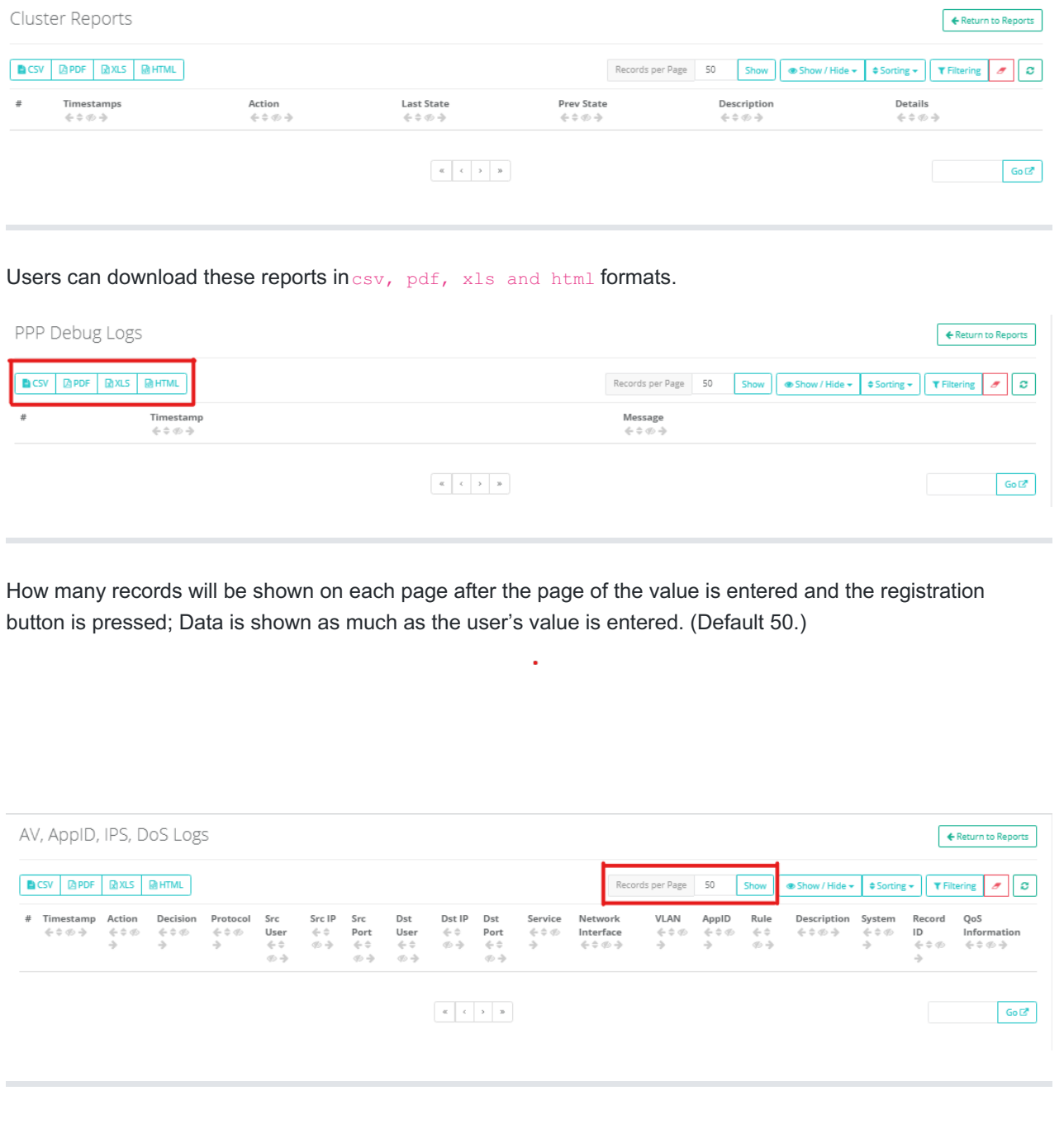

With the Show/Hide button, the columns can be hidden and the hidden columns can be shown again. The upper arrow buttons can also be replaced by the columns.

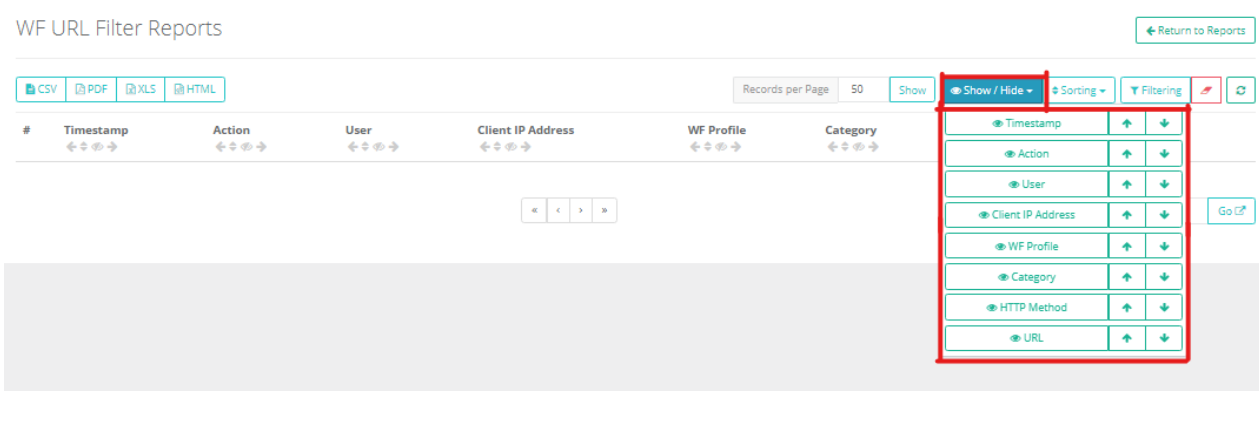

When we click the sort icon in the screenshot below, the entire table will be sorted by the values in the column.

SSH Protection Reports

#### $\leftarrow$  Return to Reports

 $\leftarrow$  Return to Reports

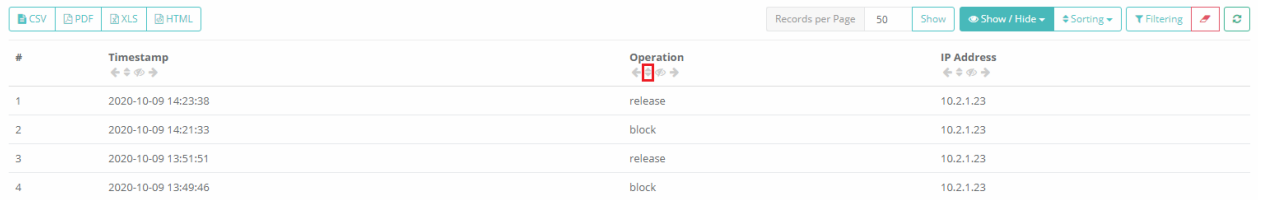

### SSH Protection Reports

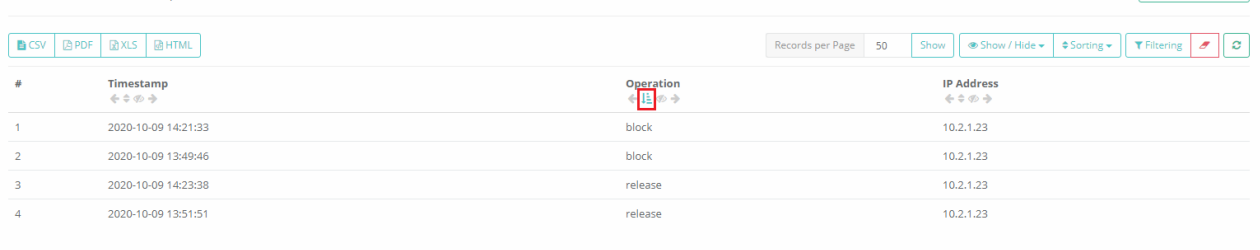

# You can change the column sorting priority with the up and down arrow buttons in the sorting.

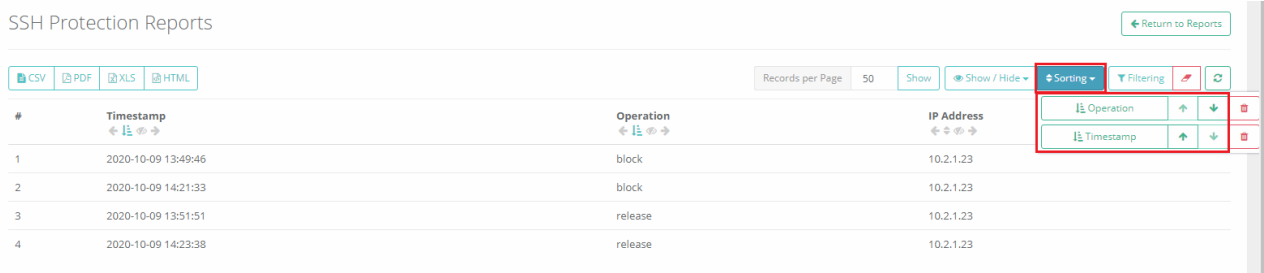

# You can remove the sort filter for the column with buttons with the garbage icon in the sort.

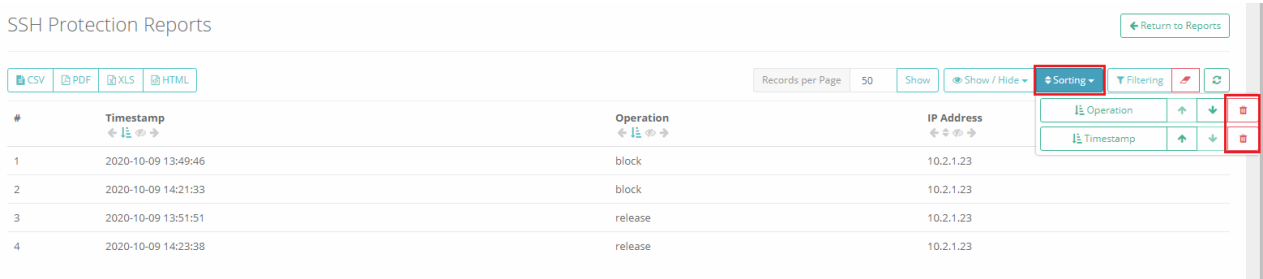

# With the filtering button, you can filter the data in the table according to the specified criteria.

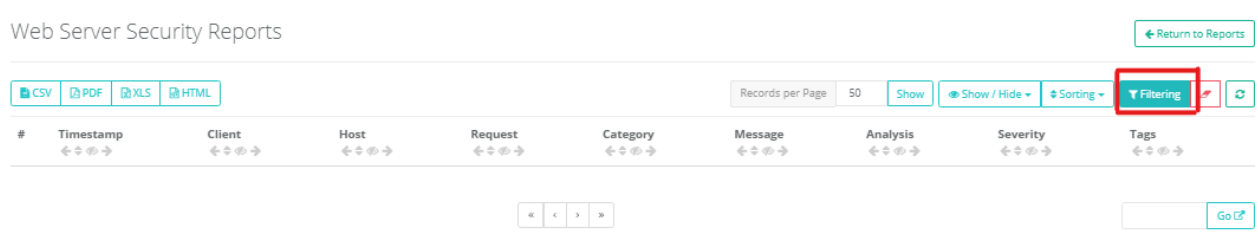

#### Filtering

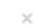

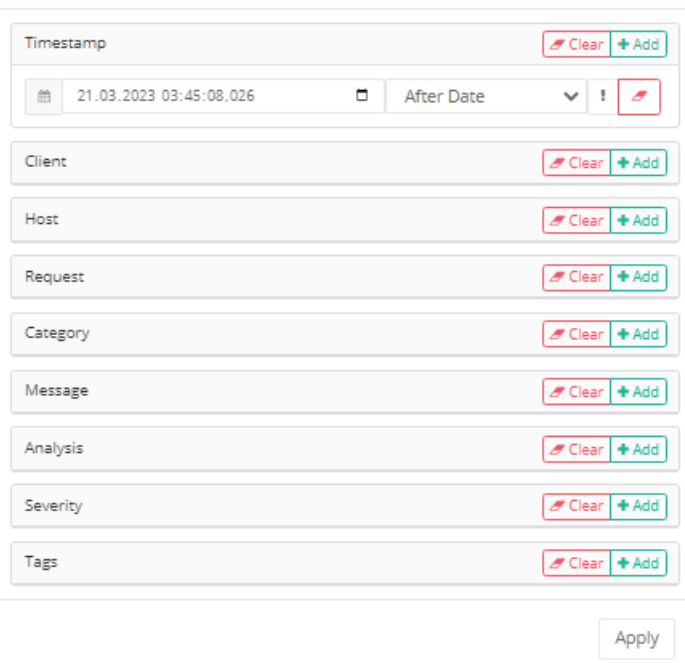

When entering the criteria, you will need to pay attention to the maximum, as it will filter according to the pop up list next to it.

 $\times$ 

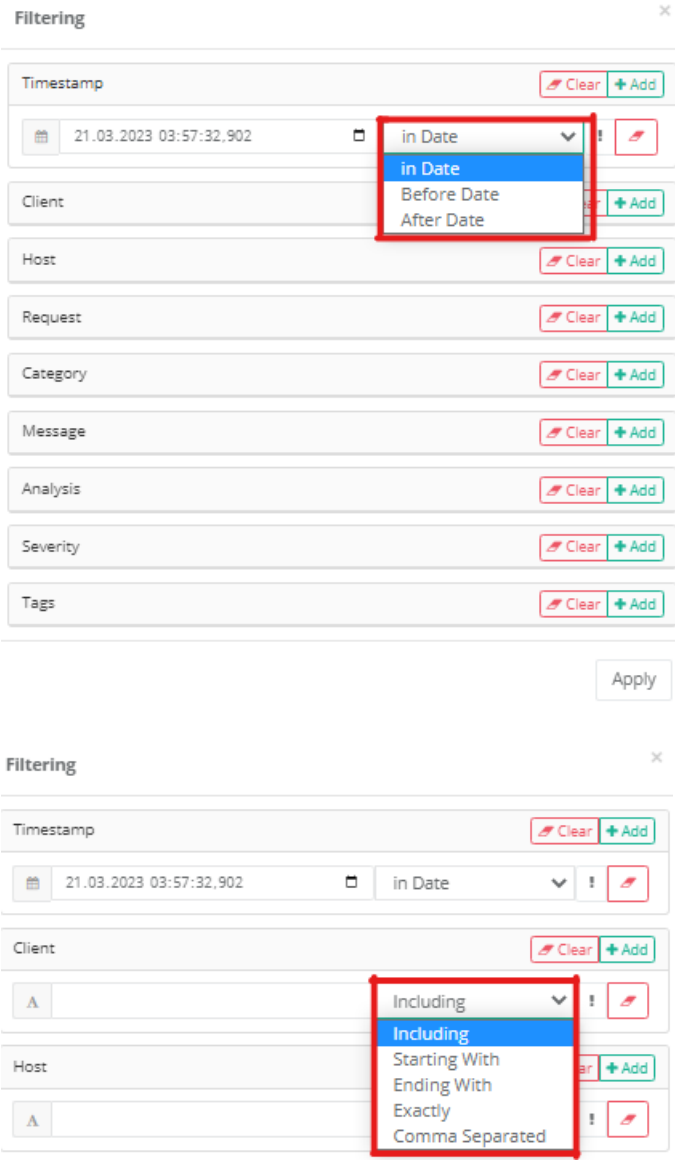

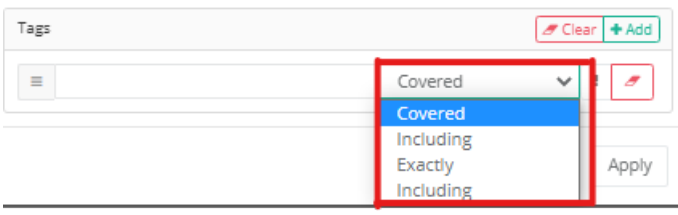

After the filters required for the table are entered, the Apply Definition button must be pressed.

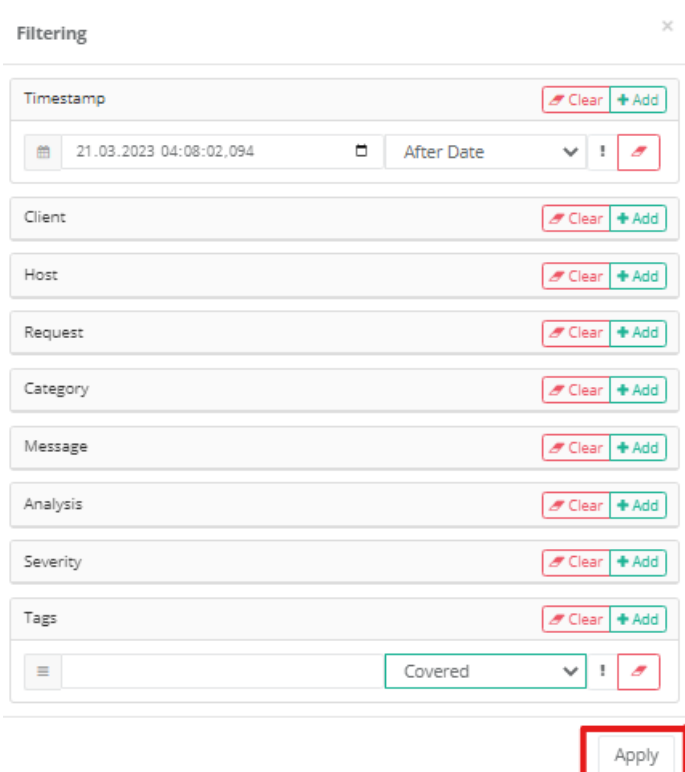

To remove the filters made for the table, just click on the button with the eraser icon.

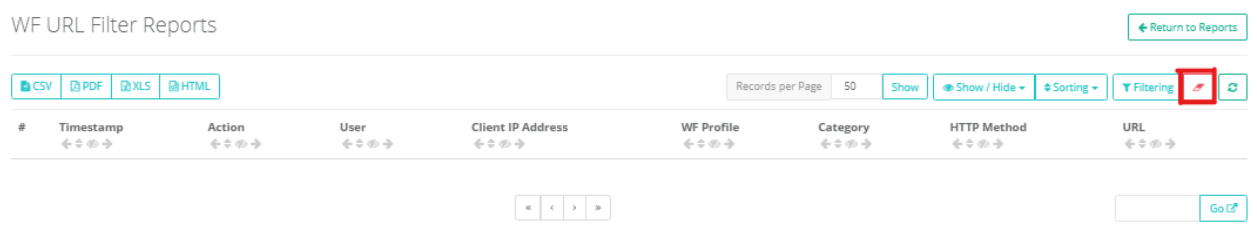

To see the newly incoming values to the table, the Refresh button must be pressed.

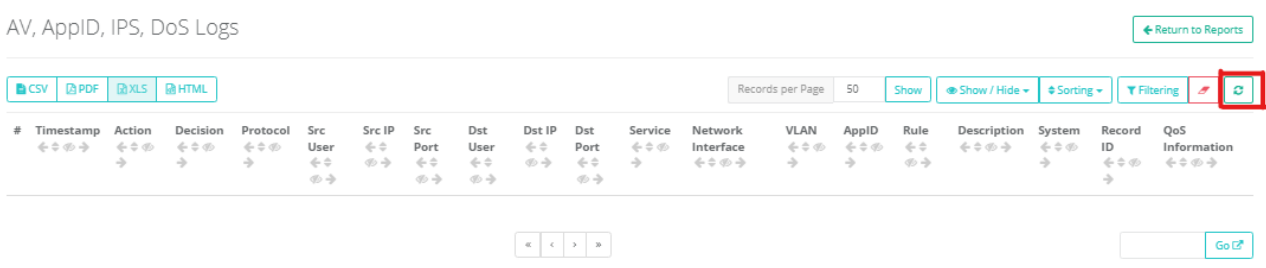

With the Return to Reports, you can return to the dynamic reports menu and check out other reports

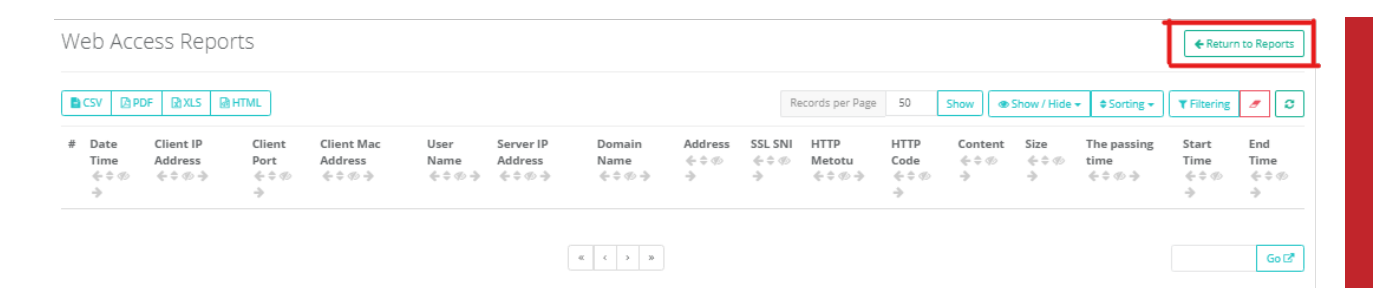

## Note: For the prohibited user reports to fall for login;

• In log settings, the IPs logic type that is prohibited to access interface must be selected on the device.

## Log Settings

I

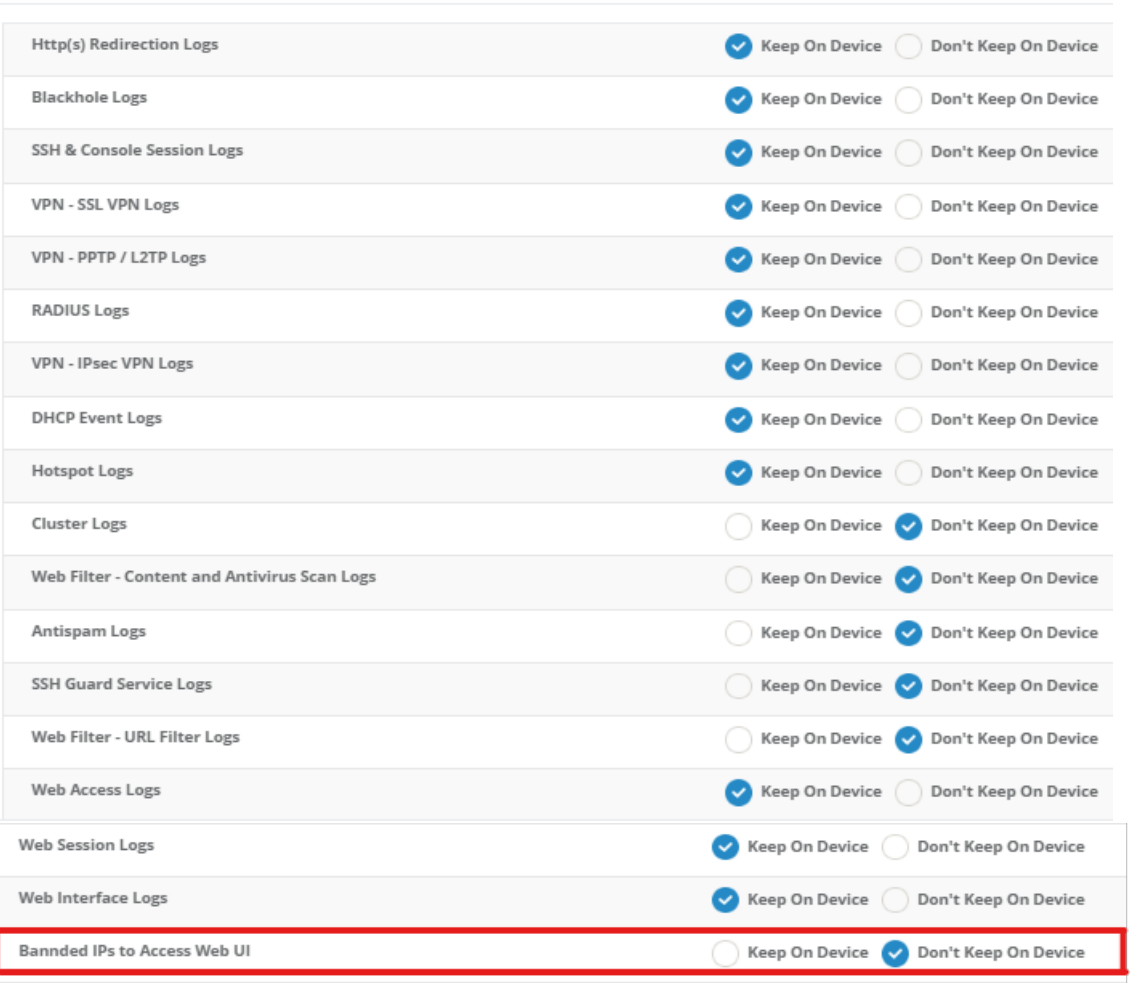

• In access / session settings, traffic logged option must be activated.

Access/Session Settings

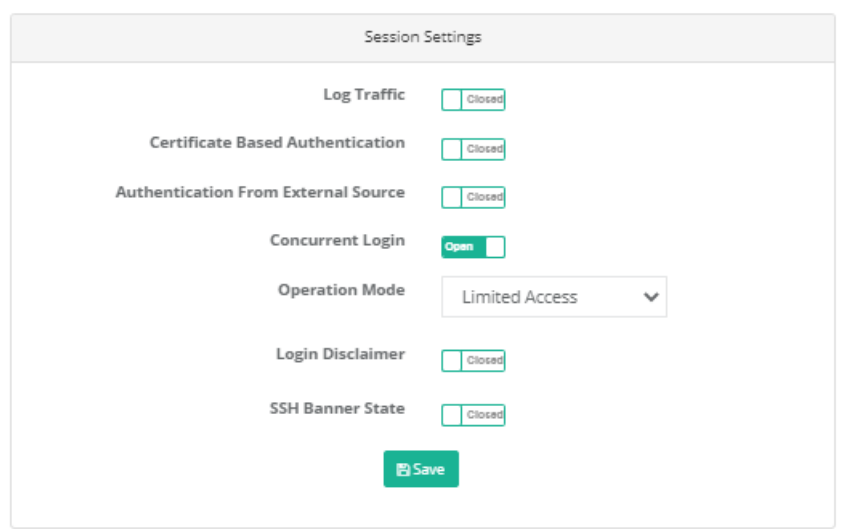

If these settings are not made, the product comes from the scope of Commod Criteria EAL4+ certificate.

ePati Cyber Security Technologies Inc. Mersin Universitesi Ciftlikkoy Kampusu Teknopark Idari Binasi Kat: 4 No: 411 Zip Code: 33343 Yenisehir / MERSIN / TURKIYE www.epati.com.tr Minfo@epati.com.tr  $\bigcup$  +90 324 361 02 33 음 +90 324 361 02 39

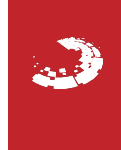